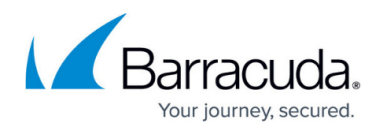

## **How to Create Monitor Groups**

## <https://campus.barracuda.com/doc/18874432/>

Use the **TRAFFIC > Monitor Groups** page to create and associate a monitoring group with each Service and Real Server. Each monitoring group contains one or more tests. The results of those tests determine the status of the Real Server and the Service. The failure of any one test means the Real Server is considered to be unavailable.

For example, you can specify a monitoring group with two tests and use that group as the **Testing Method** for a Real Server. Then, if either one of the tests fails, the Real Server is then removed from the load-balancing pool.

Each group contains one or more monitors, and each monitor includes a testing method, an IP address, a test delay, and other options which vary depending on which testing method you select:

- **Testing Method** Select from the list of all testing methods that are supported by the Barracuda Load Balancer ADC. See [Understanding Testing Methods for Services and Real](http://campus.barracuda.com/doc/18874434/) [Servers](http://campus.barracuda.com/doc/18874434/) for a description of each test.
- **IP Address** Optional. This is the IP address of a Real Server. You can enter either an **IPv4** or **IPv6** by selecting the appropriate option using the dropdown menu. If left blank when using this group as the Testing Method for a Service, this test is applied to every Real Server associated with the Service. If left blank when this group is used as the Testing Method for a Real Server, then that Real Server will be tested.
- **Port** Port number used for running the test. Leave blank to use instance port.
- **Test Target** Enter the complete URL, starting with HTTP or HTTPS.
- **Test Match** Enter the pattern expected in the resulting HTML.
- **HTTP Methods** Select the HTTP method for the Monitor Test.
	- **GET**
	- **HEAD**
	- **POST**
- **HTTP Version** Select the HTTP version for the Monitor Test.
	- **HTTP/1.0**
	- **HTTP/1.1**
- **Additional Headers** Additional headers to be sent with the HTTP request, like Header1:Value1, Header2:Value2.
- **Status Code** Specify the expected HTTP response status code when accessing the URL. Any other status code is considered to be unsuccessful, and will result in setting the server as outof-service. **Recommended**: 200
- **Test Delay** How often, in seconds, the test within this monitor is run. It is also the length of time that this test is allowed to complete (minimum value is 5 seconds).

To add a group, enter the group name and the details for the first monitor, and click **Add Group** . To add another monitor to an existing group, click **Monitor** on the entry for the group in the **Existing Monitor Groups** table.

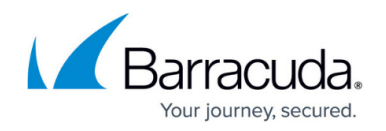

## **Existing Monitor Groups**

The **Existing Monitor Groups** table displays all of the monitoring groups that have been added. To add a monitor to an existing group, click **Monitor** on the entry for the group in the table. Edit the monitor by clicking the **Edit** icon.

The groups listed in this table appear in the Testing Methods drop-down that is on the **Service** page and the **Server Configuration** page.

Click **Preferences** to specify the number of groups shown on each page of this table.

## Barracuda Load Balancer ADC

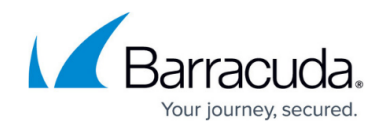

© Barracuda Networks Inc., 2019 The information contained within this document is confidential and proprietary to Barracuda Networks Inc. No portion of this document may be copied, distributed, publicized or used for other than internal documentary purposes without the written consent of an official representative of Barracuda Networks Inc. All specifications are subject to change without notice. Barracuda Networks Inc. assumes no responsibility for any inaccuracies in this document. Barracuda Networks Inc. reserves the right to change, modify, transfer, or otherwise revise this publication without notice.